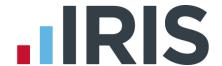

# **IRIS Payroll Professional**

**Car and Fuel Benefit in Payroll** 

April 2019

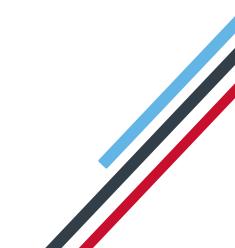

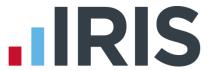

# **Contents**

| ar and Fuel Benefit in Payroll3                 |   |  |  |
|-------------------------------------------------|---|--|--|
| How to add a Company Car to the software        | 4 |  |  |
| How to Edit an existing Car                     | 5 |  |  |
| How to Delete a Car                             | 5 |  |  |
| How to allocate a car to an employee            | 5 |  |  |
| How to withdraw a car/fuel from an employee     |   |  |  |
| How to view Car History                         | 7 |  |  |
| How to view Employee History                    | 8 |  |  |
| Processing Car and Fuel Benefit through Payroll | 8 |  |  |
| Reports to print                                | 9 |  |  |
| Car List                                        | 9 |  |  |
| Car Benefit Summary                             | 9 |  |  |

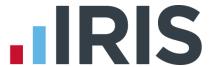

# Car and Fuel Benefit in Payroll

From the 2016/2017 tax year, employers were able to account for the tax on the benefits in kind (BiKs) they provide to employees via PAYE instead of sending a P11D after the end of the tax year. The value of the benefit is added to the employee's taxable pay for each pay period and reported via FPS.

You can payroll all BiKs apart from:

- vouchers and credit tokens
- employer provided living accommodation
- interest free and low interest (beneficial) loans

You must still report these excluded BiKs on a P11D, even if you are payrolling other BiKs for the same employee(s).

This means you can also choose to payroll company car BiKs instead of submitting the P46(Car) form. The benefits are calculated in the same way as previously, but the cash equivalent is divided into an equal amount for each pay period, with any residual amount going through the final pay period for the year.

In your payroll software you are able to add cars, allocate them to employees, calculate the cash equivalents of the car and fuel benefit for the year and process a prorated amount through payroll.

To use the new car benefit fields, the company must be registered with HMRC to payroll benefits. You can do this using your HMRC on line account.

There are three stages to managing company cars in the payroll software:

- 1. Adding the cars
- 2. Allocating the cars to employees and calculating the cash equivalents
- 3. Processing the car benefit through payroll and reporting to HMRC via FPS

You can reach all of the car options in the payroll software by selecting **Company | Configure Company Car Details**. This will open the **Company Cars** screen.

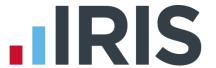

### How to add a Company Car to the software

To add a company car to the software:

- Go to Company | Configure Company Car Details. This will open the Company Cars screen.
- 2. Click **Add** to open the following **New Car** screen:

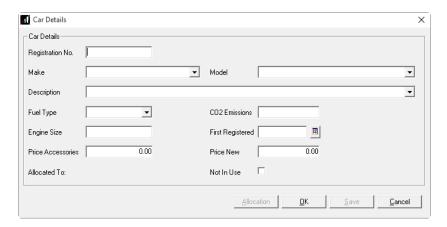

- 3. Enter the **Registration No**. of the car and then select a **Make** from the drop down list. The list will be populated by the VCA database
- 4. The options in the Model field will change according to the Make you select, the Description options will change based on the Model, and the Transmission and Fuel Type options will alter according to the selected Model and Description. The CO2 Emissions and Engine Size will also be populated automatically based on previous selections, but you can amend them manually if needed
- 5. Complete the **First Registered** date field. This is essential for the **Cash Equivalent** to be calculated. It should be today's date or earlier
- 6. Tick the **Not In Use** field if the car is not currently going to be allocated to any employee
- 7. Initially when adding a new car, the **Allocate** button will be disabled; click **Save** to be able to **Allocate** the car to an employee
- 8. Click **OK** to close the car details and return to the **Company Cars** screen, or click **Allocate** to allocate the newly set up car to an employee straight away

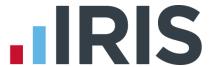

### How to Edit an existing Car

If you need to make changes to an existing car:

- 1. Go to Company | Configure Company Car Details | Company Cars screen
- 2. Click **Edit** to open the **Car** screen
- 3. Make the required changes
- 4. Click **OK** to close the **Car** screen and return to the **Company Cars** screen

#### How to Delete a Car

If you need to remove a car from the payroll software completely:

- 1. Go to Company | Configure Company Car Details | Company Cars screen
- 2. Click on the car that you need to delete
- 3. Click the **Delete** button

**NOTE:** Deleting a car will stop any associated benefits being processed through the payroll. If a car is deleted the Car History will be deleted. The actual payment/deduction records/history will not be deleted. This will be deleted in the normal way when history is cleared at year-end.

A car can only be deleted if it is not allocated to anyone and it has not been allocated to anyone in the current tax year.

#### How to allocate a car to an employee

Once the car has been added to the payroll software, you can allocate it to an employee in order to calculate the cash equivalent. To do this:

- 1. Go to Company | Configure Company Car Details | Company Cars screen
- 2. Click onto the car that you want to allocate
- 3. Click the **Allocation** button
- 4. If the highlighted car is already assigned to an employee the **Car Allocation** screen will be displayed, with the car and employee's name across the top. If the highlighted car is not already assigned to an employee the **Employee Selection** screen will be displayed
- If the Employee Selection screen is displayed, select the relevant employee to open the Car Allocation screen. The Car Allocation screen will be displayed, with the car and employee's name across the top

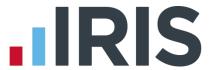

NOTE: A car can only be assigned to a single employee at a time whereas an employee can be assigned multiple cars

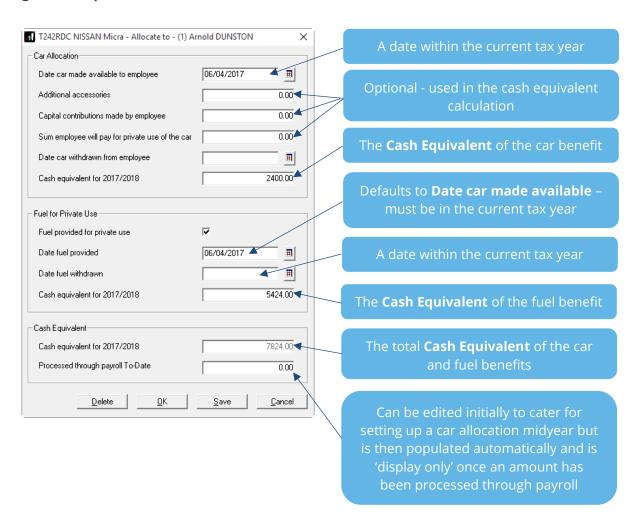

- 6. Click into each field to enter the car information. As soon as data is entered into any of the fields, the **Cash Equivalent** fields will be calculated and updated for you
- 7. Click **OK** to save and return to the **Company Cars** screen

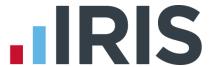

### How to withdraw a car/fuel from an employee

When you need to record that an employee no longer has access to a car or fuel, you just need to enter a **Date car withdrawn from employee** on the **Allocation** screen. To do this:

- 1. Go to Company | Configure Company Car Details | Company Cars screen
- 2. Click onto the car that you need to withdraw
- 3. Click the **Allocation** button
- 4. Enter a **Date car withdrawn from employee** and/or a **Date fuel withdrawn**. The dates must be in the current tax year
- 5. Click OK

### **How to view Car History**

If you need to view the employees that have been allocated a particular car over time:

- 1. Go to Company | Configure Company Car Details | Company Cars screen
- 2. Click on the **Car History** button

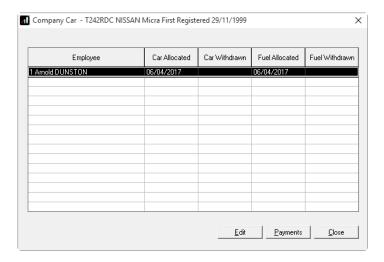

- 3. The screen will display a list of employees to whom the car has been allocated
- 4. Click **Edit** if you need to make changes to records that exist in the current tax year, for example, to change the dates allocated to or withdrawn from an employee
- 5. Highlight a row and click **Payments** to display the history screen for payments in the appropriate tax year

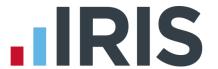

#### How to view Employee History

- 1. Go to Company | Configure Company Car Details | Company Cars screen
- 2. Click on the **Emp. History** button
- 3. If the highlighted car is already assigned to an employee the **Emp. History** screen will be displayed, listing the cars that have been allocated to this employee. If the highlighted car is not already assigned to an employee the **Employee Selection** screen will be displayed, allowing you to select the employee you require
- 4. The screen will display a list of cars that have been allocated to that employee

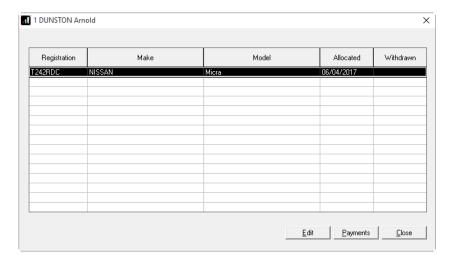

- 5. Click **Edit** to make changes to records that exist in the current tax year
- 6. Highlight a row and click **Payments** to display the history screen for payments in the appropriate tax year

### **Processing Car and Fuel Benefit through Payroll**

Once the car and/or fuel benefit is calculated, the payroll software will automatically create a notional payment for you and allocate it to the relevant employee records.

#### NOTE: Multiple car allocations will be merged into a single Car Benefit payment

The system will take the calculated benefit for an employee and split it into a periodic 'payment', depending on the number of pay periods left in the tax year, which will be set up automatically as the standard value in **Employee details**. When payroll is processed, that amount will be added to the employee's taxable pay, without actually paying them the amount, so that the tax on their benefit is deducted correctly.

NOTE: At the end of the tax year or the end of the car allocation, the residual amount rather than the standard amount will be processed

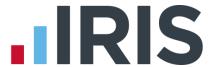

### Reports to print

#### **Car List**

The Car List report can be printed by going to **Company | Configure Company Car Details | Company Cars** and clicking the **Print** button.

It will print a list of all cars available and all the allocation records for each employee assigned to the car, in the current tax year.

#### **Car Benefit Summary**

To install the Car Benefit Summary, go to **Reports | Library Selection | Summaries** and select **Car Benefit Summary**.

To print it, go to **Reports | Print Summaries** and select **Car Benefit Summary.** 

The Car Benefit Summary will show Employee, Registration No., Make, Model and Car Benefit for the pay period selected.

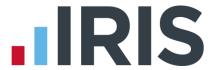

#### Additional Software and Services Available

## IRIS AE Suite™

The IRIS AE Suite™ works seamlessly with all IRIS payrolls to easily manage auto enrolment. It will assess employees as part of your payroll run, deduct the necessary contributions, produce files in the right format for your pension provider\* and generate the necessary employee communications.

## **IRIS OpenPayslips**

Instantly publish electronic payslips to a secure portal which employees can access from their mobile phone, tablet or PC. IRIS OpenPayslips cuts payslip distribution time to zero and is included as standard with the IRIS AE Suite $^{\text{TM}}$ .

## **IRIS Auto Enrolment Training Seminars**

Choose from a range of IRIS training seminars to ensure you understand both auto enrolment legislation and how to implement it within your IRIS software.

#### Useful numbers

| HMRC   | online service helpdesk  | HMRC employer helpline |                              |
|--------|--------------------------|------------------------|------------------------------|
| Tel:   | 0300 200 3600            | Tel:                   | 0300 200 3200                |
| Fax:   | 0844 366 7828            | Tel:                   | 0300 200 3211 (new business) |
| Email: | helpdesk@ir-efile.gov.uk |                        |                              |

# **Contact Sales (including stationery sales)**

| For IRIS Payrolls       | For Earnie Payrolls           |  |
|-------------------------|-------------------------------|--|
| Tel: 0344 815 5700      | Tel: 0344 815 5677            |  |
| Email: sales@iris.co.uk | Email: earniesales@iris.co.uk |  |

#### **Contact support**

| Your Product              | Phone         | E-mail                   |
|---------------------------|---------------|--------------------------|
| IRIS PAYE-Master          | 0344 815 5661 | payroll@iris.co.uk       |
| IRIS Payroll Business     | 0344 815 5661 | ipsupport@iris.co.uk     |
| IRIS Bureau Payroll       | 0344 815 5661 | ipsupport@iris.co.uk     |
| IRIS Payroll Professional | 0344 815 5671 | payrollpro@iris.co.uk    |
| IRIS GP Payroll           | 0344 815 5681 | gpsupport@iris.co.uk     |
| IRIS GP Accounts          | 0344 815 5681 | gpaccsupport@iris.co.uk  |
| Earnie or Earnie IQ       | 0344 815 5671 | earniesupport@iris.co.uk |

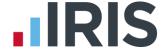

IRIS & IRIS Software Group are trademarks © IRIS Software Ltd 06/2015. All rights reserved